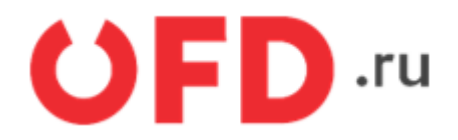

# **Модуль (обработка) «Сверка OFD.ru» для «1С:Предприятие 8». Управляемое приложение**

Инструкция для разработчиков

Версия 1.4 от 27.03.2024

# **Введение**

Модуль (Обработка) «Сверка OFD.ru» предназначен для проведения поштучной и агрегатной сверки переданных фискальных данных, зафиксированных автоматизированной системой управления предприятием, построенной на основе «1С:Предприятие» версии 8.3», с фискальными данными оператора "OFD.ru", а также для создания в информационной базы пользователя документов «Отчет о продажах» по данным касс пользователя.

# **1. Назначение обработки «Сверка OFD.ru»**

Модуль (Обработка) «Сверка OFD.ru» (Далее - Модуль) предназначен для проведения сверки фискальных данных, зафиксированных автоматизированной системой управления предприятием (Далее - АСУП), построенной на базе «1С:Предприятие» версии 8.3, с фискальными данными оператора «OFD.ru».

Модуль позволяет производить сверку по кассам и сменам, а также предоставляет детализированную информацию сумм по отдельным чекам.

Для корректной работы модуля данные о кассе и данные по кассе должны быть в БД «1С:Предприятие». Если информация о кассе отсутствует в БД «1С:Предприятие», то модуль выделит данные красным цветом.

Модуль работает на платформе «1С:Предприятие 8.3.15» и выше в следующих конфигурациях:

- «Управление торговлей 11.4»;
- «Управление торговлей базовая 11.4»;
- «1С: Бухгалтерия предприятия 3.0»;
- «1С: Бухгалтерия предприятия базовая 3.0».

Модуль разработан на встроенном языке «1С:Предприятия» без использования недокументированных компонентов и функций языка. Модуль не вносит изменений в конфигурацию баз данных «1С:Предприятия» и не изменяет ее структуру.

# **2. Начало работы с обработкой**

Скачать модуль по [ссылке.](https://static.ofd.ru/edo/sverka.epf?v=400370558]) Запустить систему «1С:Предприятие» версии 8.3», через панель инструментов нажать на вкладку «Файл», выбрать из окна проводника скачанный файл с названием "**sverka.epf**" (см. рисунок 1, 2).

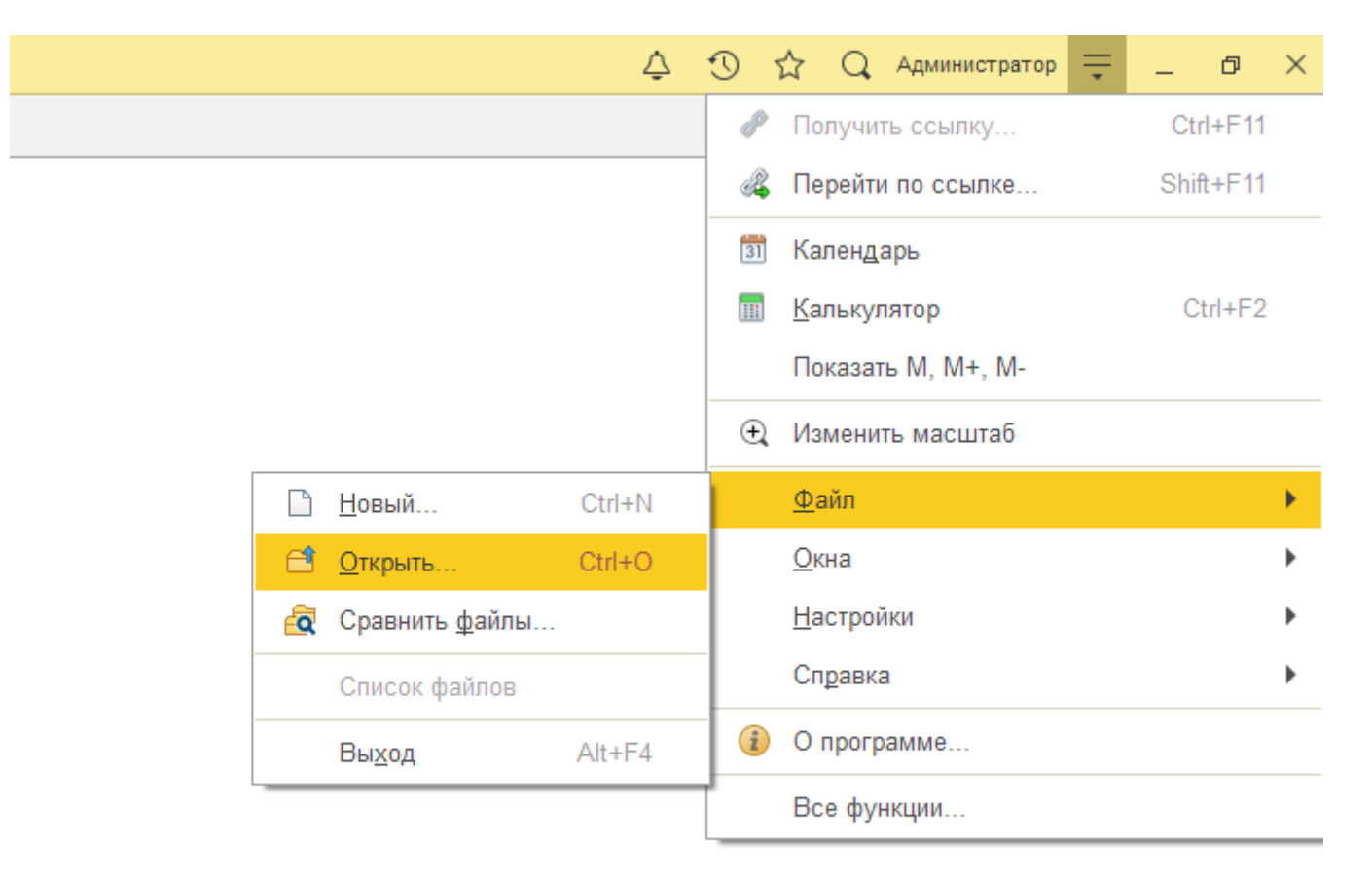

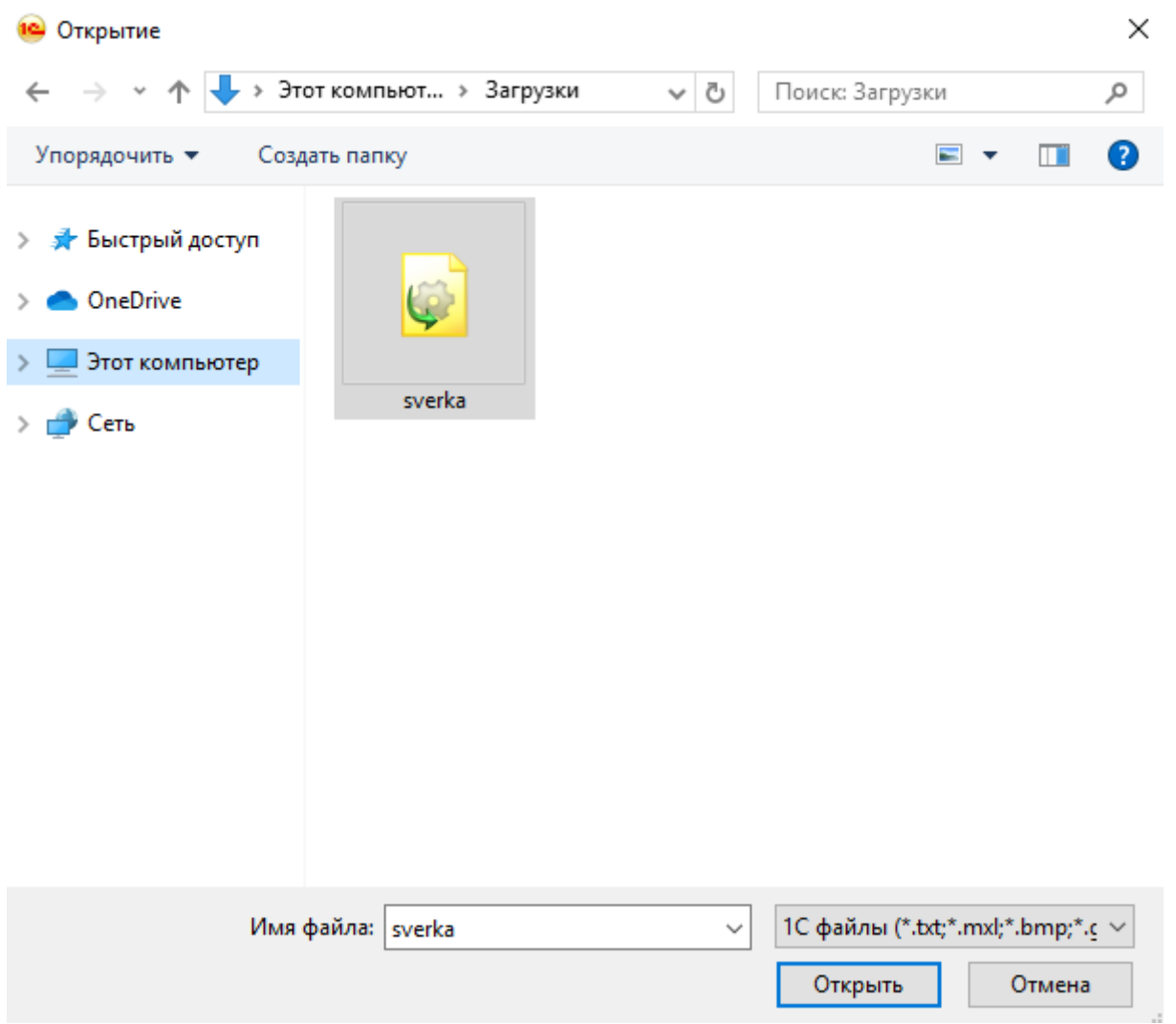

Файл запускает модуль сверки фискальных данных. Процесс запуска модуля представлен на рисунке 3. Для того, чтобы начать работать с модулем, необходимо авторизоваться.

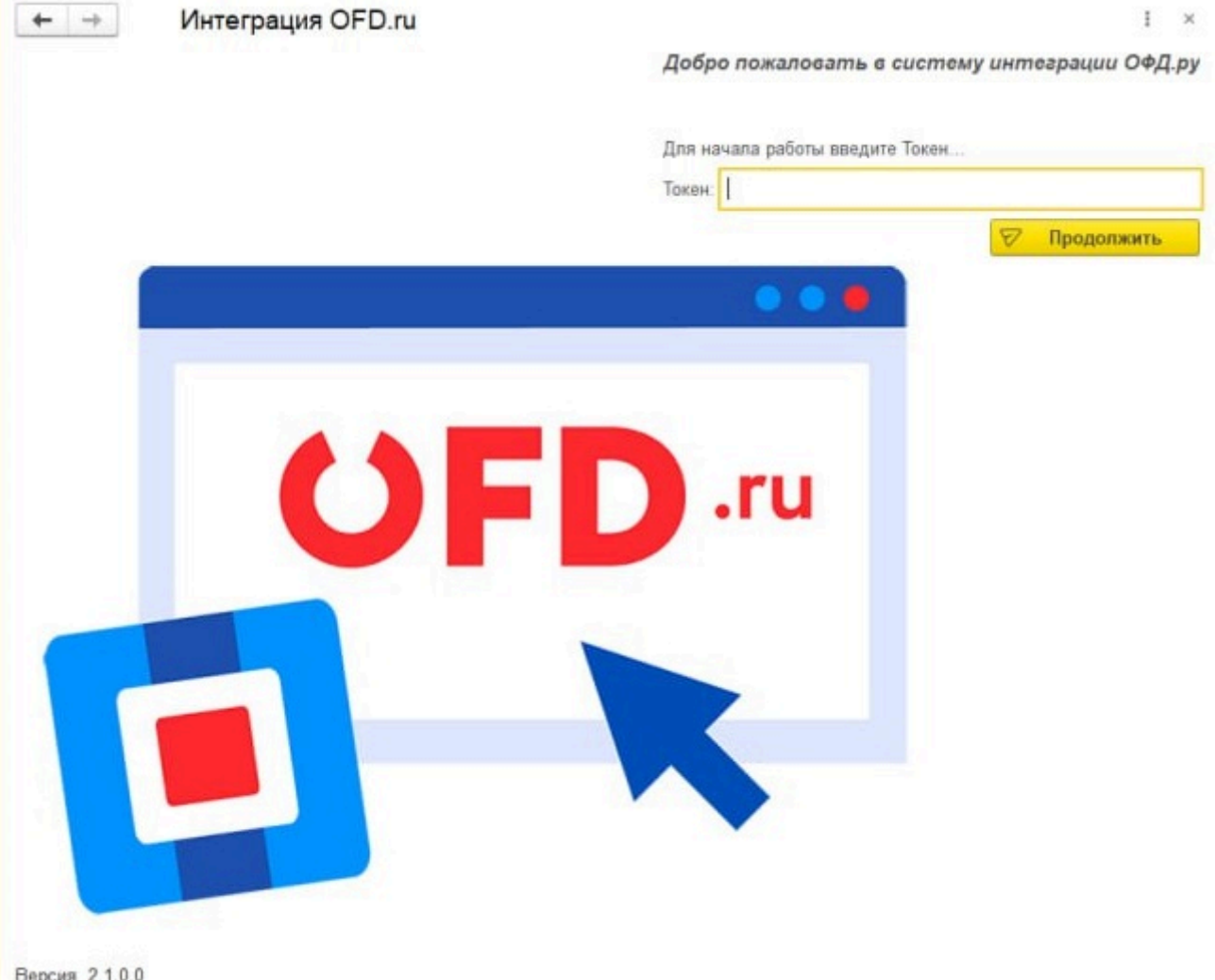

Версия 2.1.0.0

Для того, чтобы авторизоваться, необходимо ввести токен авторизации.

#### **2.1. Получение токена авторизации**

Для получения токена авторизации, который будет использоваться для выполнения запросов, пользователю необходимо обратиться в раздел «**[Настройки](https://lk.ofd.ru/settings/data-transfer/api/api-key)**» в **Личном кабинете клиента**.

Далее пользователь переходит на вкладку «**Управление передачей данных**» и попадает в [блок](https://lk.ofd.ru/settings/data-transfer/api/access-request) [создания заявки](https://lk.ofd.ru/settings/data-transfer/api/access-request) на получение доступа к использованию **API 2.0**.

- Ключ доступа к **API 2.0** (API KEY) предоставляется на личный кабинет организации (уникальную пару ИНН и КПП);
- Имеется возможность настройки доступа на конкретный список касс в интерфейсе личного кабинета;
- Имеется возможность блокировки ключа доступа в интерфейсе личного кабинета в случае компрометации;
- Срок действия ключа доступа от 1 года;
- Право на выделение ключа доступа есть у пользователей с полными правами ко всем кассам в ЛКК.

После успешного заполнения заявки и обработки запроса, сгенерированный ключ появляется на соответствующей вкладке «**[Ключи доступа к API 2.0](https://lk.ofd.ru/settings/data-transfer/api/access-request)**».

Созданный ключ доступа будет иметь указания данных о датах создания и последней активности, статусе ключа и значения, которое будет использоваться в запросах **API 2.0**.

**Внимание! К учетной записи "OFD.ru" может быть привязано несколько юридических лиц!** Перед входом требуется выбрать юридическое лицо, по данным которого требуется выполнить сверку (см. рисунок 4). После выбора организации нажать на кнопку «Войти».

# **3. Работа: кассы и сверка**

После успешной авторизации на экране выводится таблица сверки (см. рисунок 4). Таблица состоит из следующих столбцов:

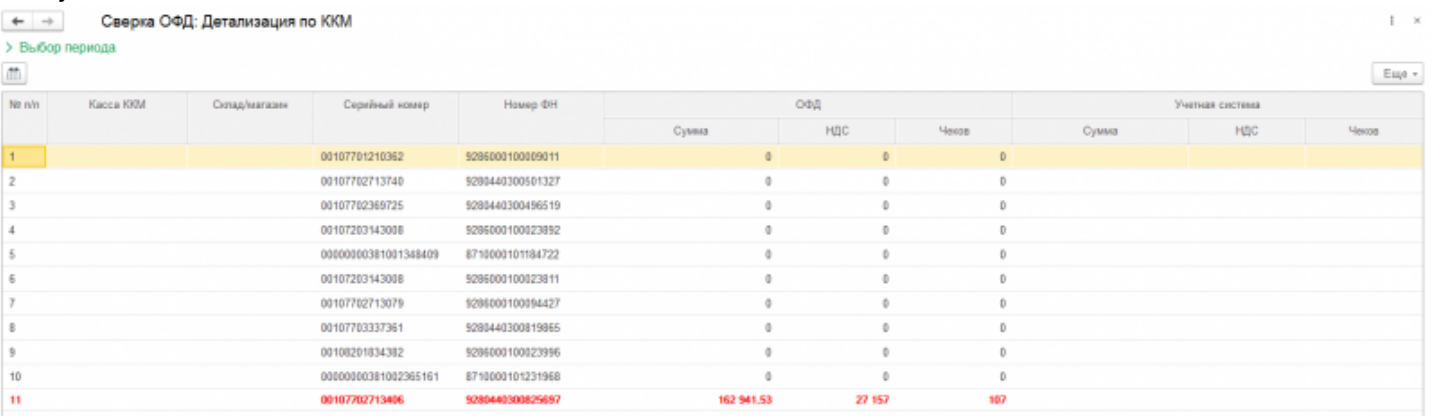

- «ККМ» название кассы зафиксированное в 1С, назначается оператором в процессе привязки касс (см. п. [3.1\)](#page-8-0);
- «Серийный номер» серийный (заводской) номер кассы, получаемый из данных оператора "OFD.ru";
- «Регистрационный номер» регистрационный номер кассы, получаемый из данных оператора "OFD.ru";
- «Номер ФН» серийный (заводской) номер фискального накопителя, получаемый из данных оператор "OFD.ru";
- «Окончание ФН» дата и время, когда ФН перестанет работать, получаемые из данных оператора "OFD.ru";
- «Модель ККТ» наименование модели кассы, получаемое из данных оператора "OFD.ru";
- «Адрес установки» адрес местонахождения кассы, получаемый из данных оператора "OFD.ru";
- Группа столбцов «ОФД» содержит столбцы «Сумма», «НДС» и «Чеков». В столбцах выведена следующая информация:
	- В столбце «Сумма» содержится информация о сумме выручки;
	- В столбце «НДС» содержится информация о сумме налога на добавленную стоимость;
	- В столбце «Чеков» содержится информация о количестве чеков (по кассе и по смене), полученная из личного кабинета "OFD.ru";
- Группа столбцов «1С» содержит столбцы «Сумма» и «НДС». В столбцах выведена следующая информация:
	- В столбце «Сумма» содержится информация о сумме выручки;
	- В столбце «НДС» содержится информация о сумме налога на добавленную стоимость. Данные выведены из базы данных АСУП.

Сверка фискальных данных выполняется таблице. В таблице сверки строки выделяются красным и черным цветами. Красный цвет строки сообщает, что при сверке фискальные данные "OFD.ru" и фискальные данных АСУП не совпадают. Черный цвет строки сообщает, что при сверке фискальные данные "OFD.ru" и фискальные данные АСУП совпадают. Подробное описание обработки фискальных данных в таблице сверки приведено в разделе [3.5](#page-11-0).

## **3.1. Добавление кассы в БД «1С:Предприятие»**

Чтобы добавить кассу в БД «1С:Предприятие», перейдите в раздел «Администрирование». Из списка «Настройка программы» выберите «Подключаемое оборудование» (см. Рисунок 5).

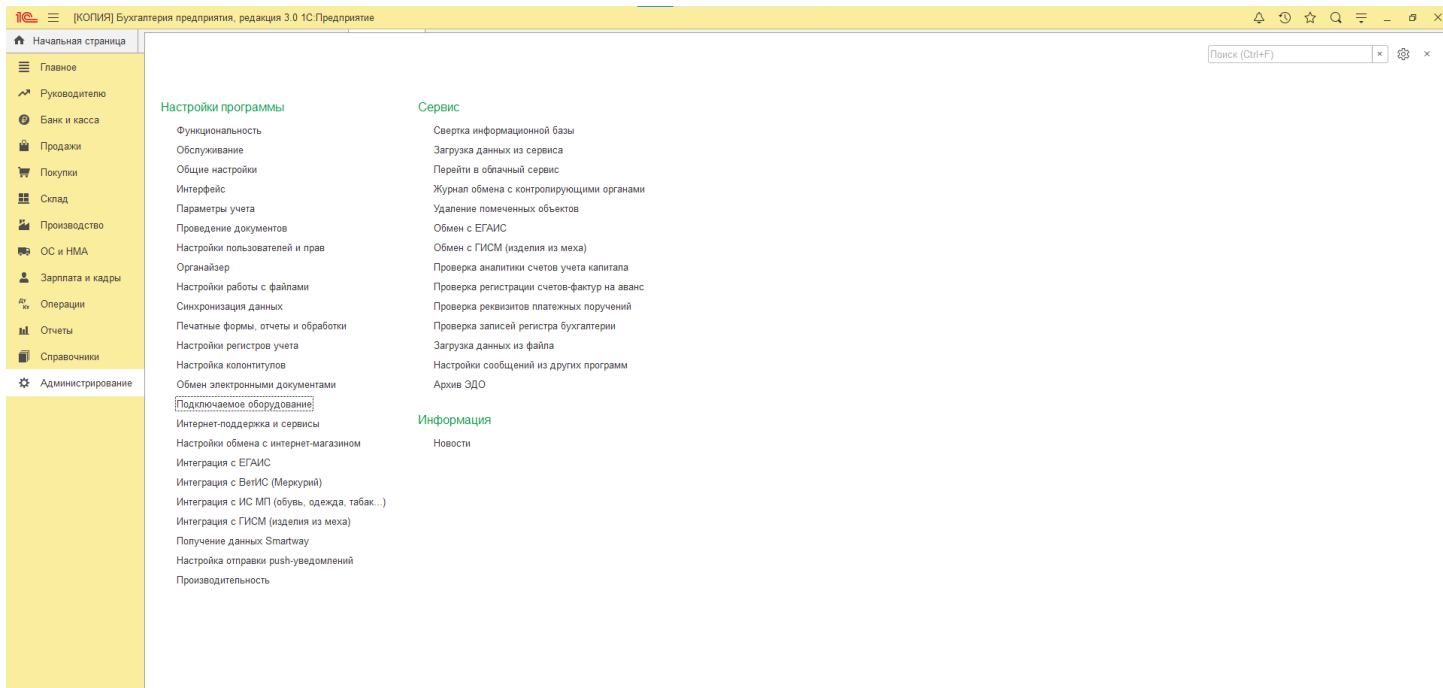

Вам откроется список оборудования, которое внесено в БД «1С:Предприятие» (см. Рисунок 6).

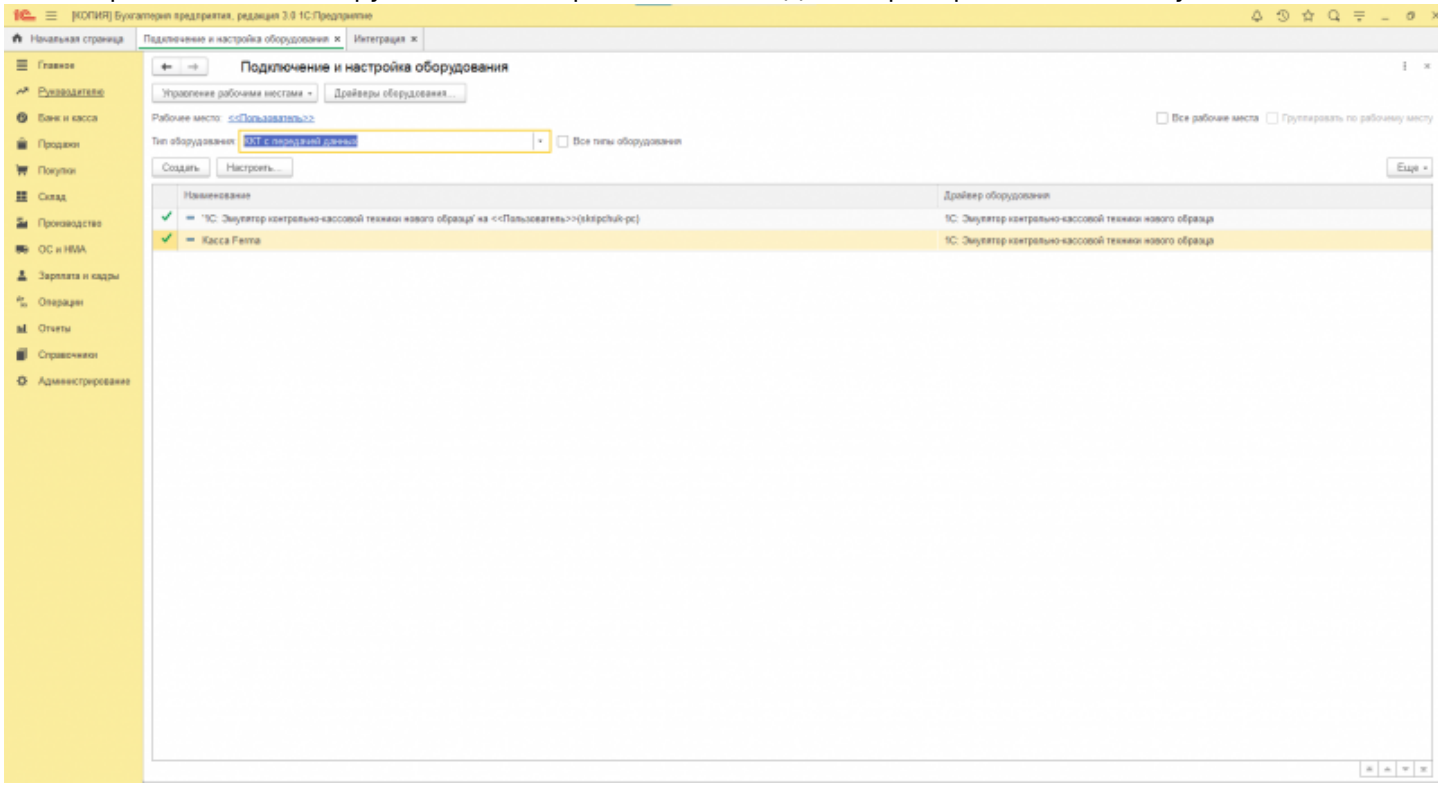

Чтобы добавить кассу в БД «1С:Предприятие», нажмите на кнопку «Создать». Вам откроется электронная форма добавления оборудования в БД «1С:Предприятие» (см. Рисунок 7). Заполните форму информацией:

- В поле «Тип оборудования» выберите «ККТ с передачей данных»;
- В поле «Драйвер оборудования» выберите любой драйвер;
- В поле «Организация» должно присутствовать название компании с зарегистрированным ЛКК в OFD.ru;
- В поле «Рабочее место» должно быть указанно имя пользователя в «1С:Предприятие»;
- В поле «Наименование» введите имя кассы;
- В поле «Серийный номер» введите заводской номер кассы. Заводской номер кассы вы можете найти в ЛКК OFD.ru в разделе «Кассы».

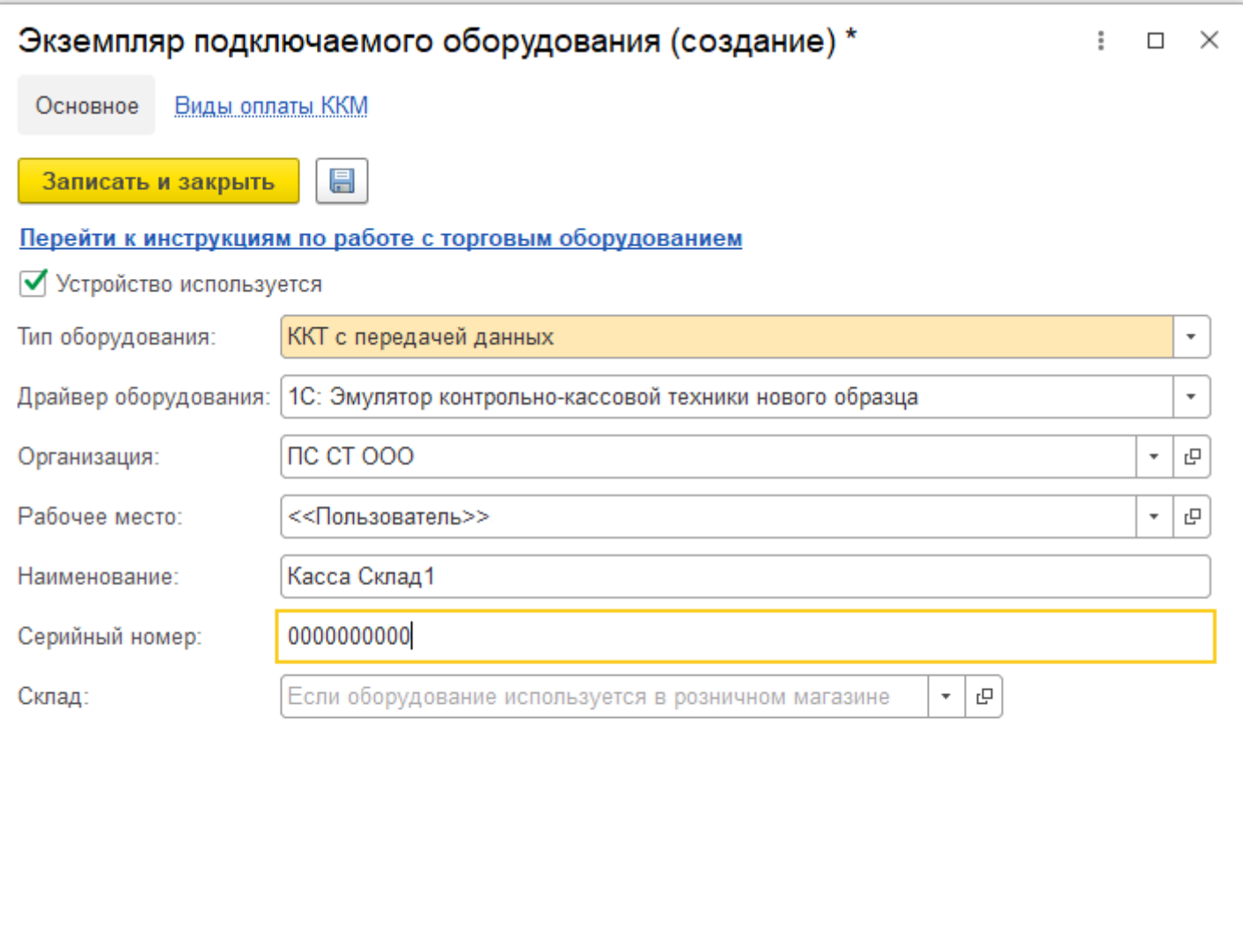

После заполнения формы нажмите кнопку «Записать и закрыть». Новое оборудование будет добавлено в БД «1С:Предприятие».

## <span id="page-8-0"></span>**3.2. Привязка касс**

Модуль заполняет таблицу сверки фискальными данными и информацию о кассах, подключенных к оператору данных OFD.ru. Модуль проверяет соответствие серийных (заводских, ЗН) номеров касс и название касс, подключенных к оператору «OFD.ru» и касс, которые представлены в АСУП. Если в АСУП присутствует только серийный номер кассы, то после авторизации через личный кабинет «OFD.ru» модуль проверяет серийный номер кассы, находит соответствие в личном кабинете «OFD.ru» и автоматически добавляет информацию о кассе и все фискальные данные в таблицу сверки. Если модуль не находит соответствующий серийный номер в личном кабинете «OFD.ru», то строки в таблице сверки останутся пустыми. Пустые строки таблицы сверки можно заполнить вручную через «1С:Предприятие» версии 8.3».

Пустые строки таблицы сверки заполняются в следующем порядке:

1. В столбце «ККМ» нажать дважды на пустую ячейку. В новом окне появится список всех касс, зарегистрированных в базе данных АСУП (см. Рисунок 8).

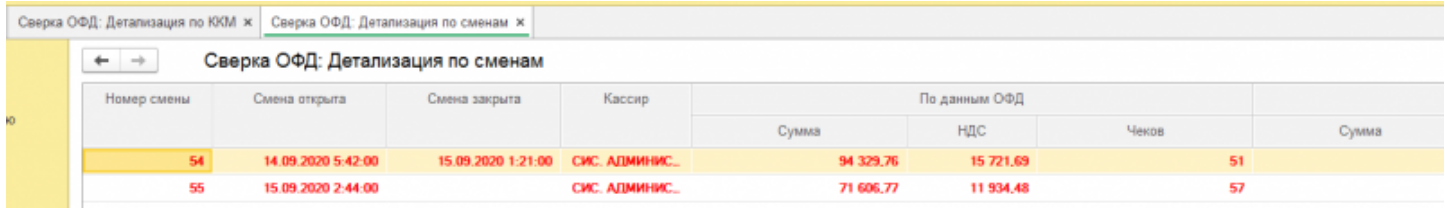

2. В представленном списке двойным нажатием выбрать кассу. По заводскому номеру (не найденную модулем) при условии, что в личном кабинете касса с ненайденным серийным номером зарегистрирована. (см. Рисунок 9).

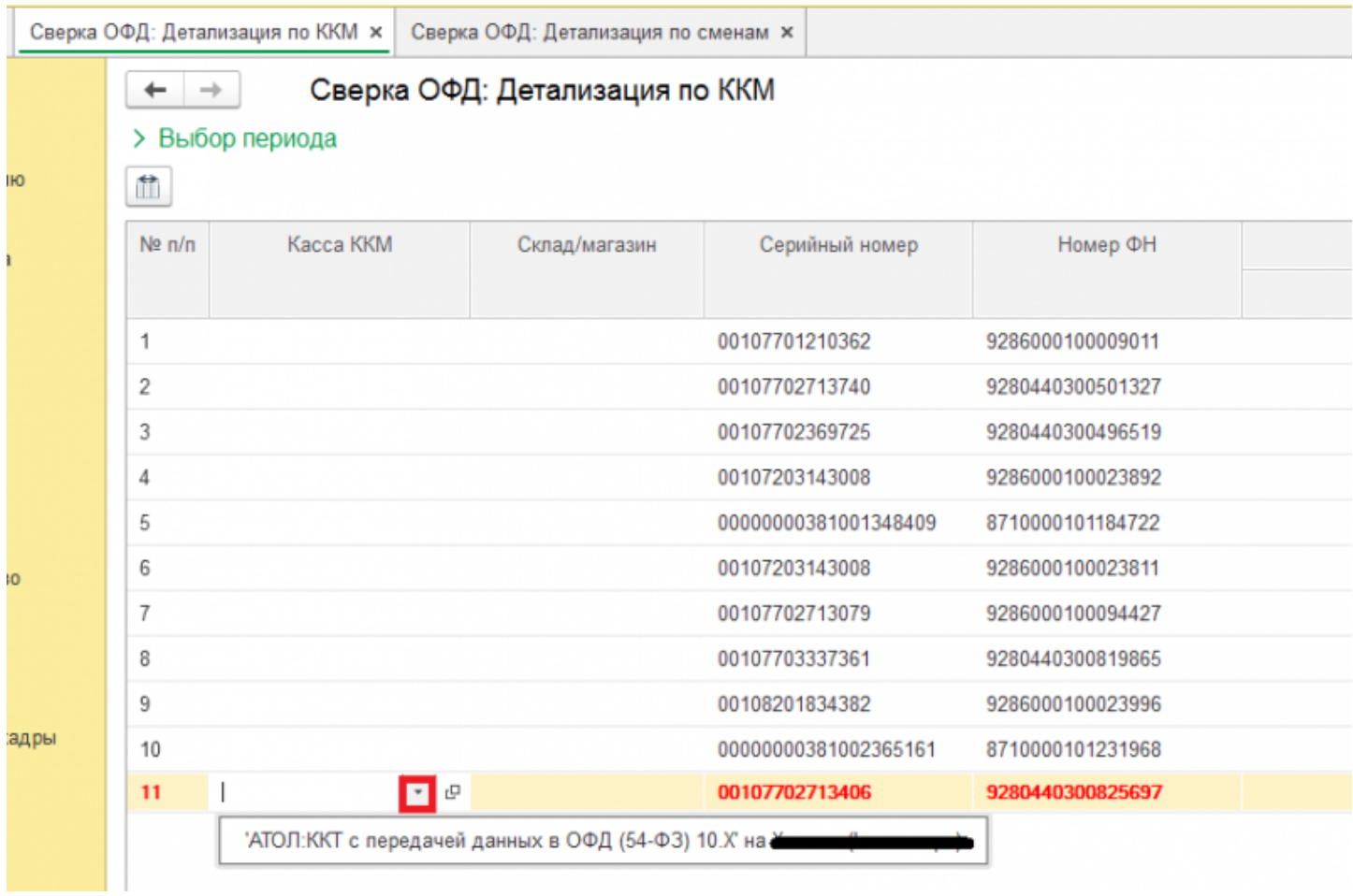

Подробную информацию о выбранной ККТ можно посмотреть нажав на кнопку «Параметры ККТ» (см. Рисунок 10).

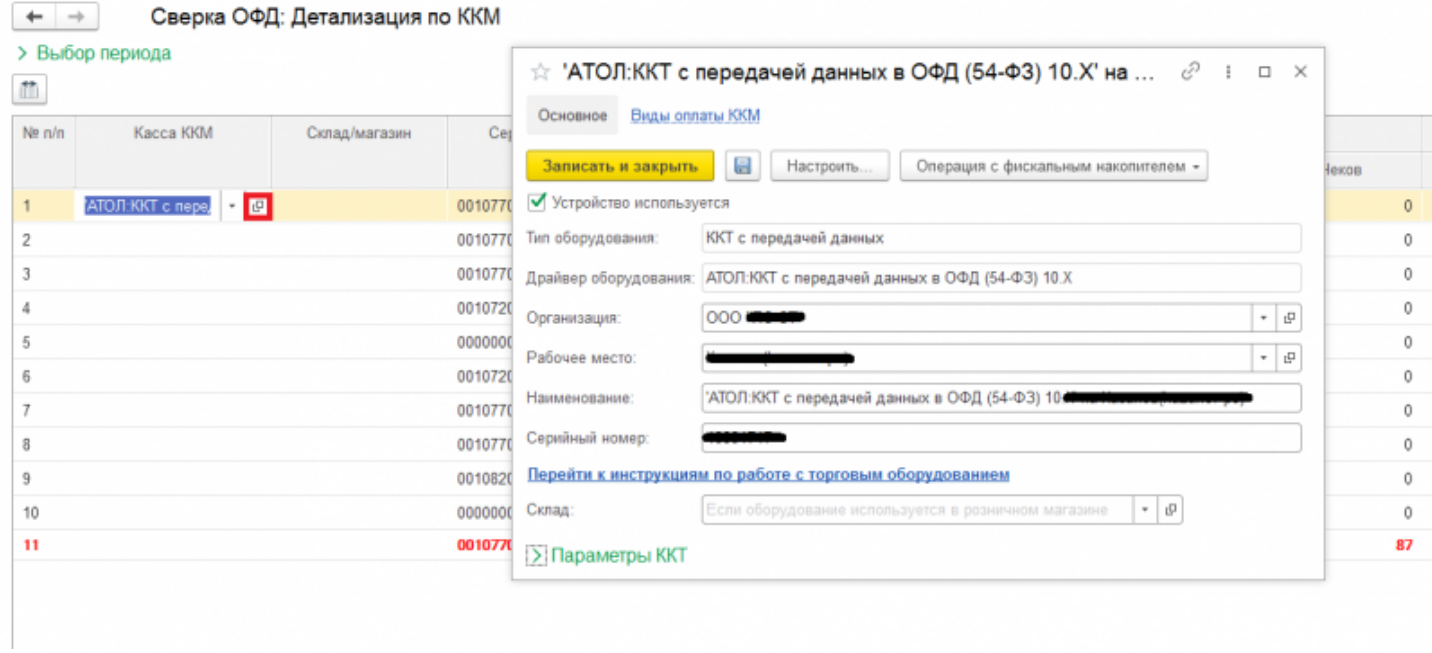

Откроется окно с информацией о кассе. В окне можно изменить данные каcсы. (см. Рисунок 11).

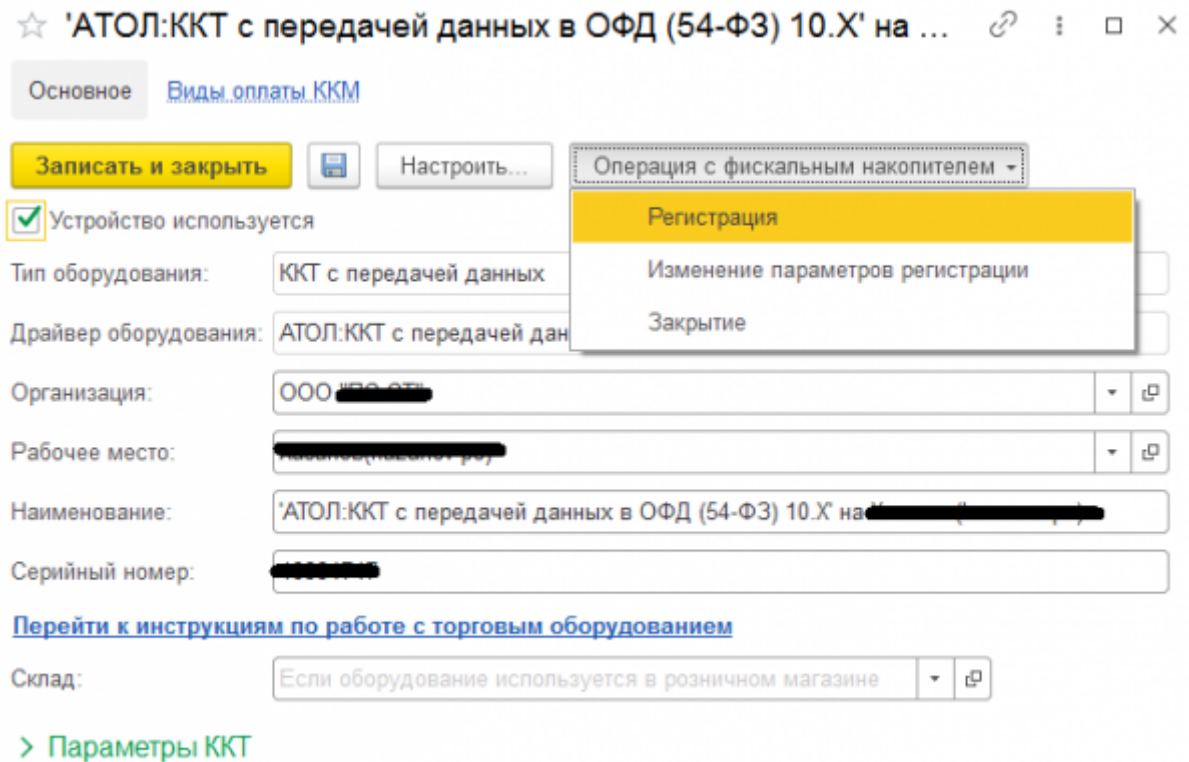

Если требуется удалить кассу из таблицы сверки, то требуется нажать правой кнопкой мыши по наименованию ККМ в столбце «ККМ», из выпадающего меню выбрать «Изменить» и поля станут доступны для редактирования. Удалите вручную данные из поля и нажмите клавишу «Enter» на клавиатуре.

### **3.3. Установка интервала дат сверки**

По умолчанию таблица сверки выгружается за двое суток, с 00:00 предыдущего дня до 23:59 текущего дня. Период можно изменить нажав на «Выбор периода» в левом верхнем углу. Дату можно указать как вручную, так и при помощи выпадающего календаря (см. рисунок 12). Максимально допустимый период отчета - 30 дней.

# Сверка ОФД: Детализация по ККМ

#### $\vee$  Выбор периода

-

**A** 

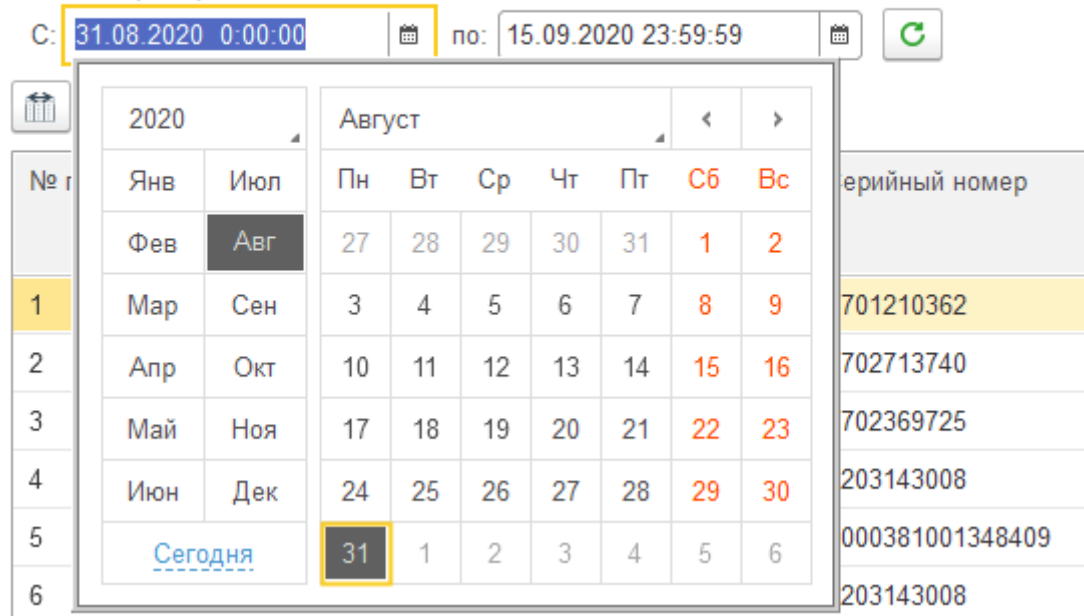

## **3.4. Просмотр чека**

В модуле реализован просмотр чеков. Для просмотра чека необходимо перейти в кассу (для этого необходимо два раза кликнуть левой кнопкой мыши на любой столбец нужной кассы, кроме столбца «ККМ»), выбрать смену (двойной клик на любой столбец нужной смены), в смене найти нужный чек и открыть его двойным кликом. Пример отображения чека показан на рисунке 13.<br>Кассовый чек / Приход

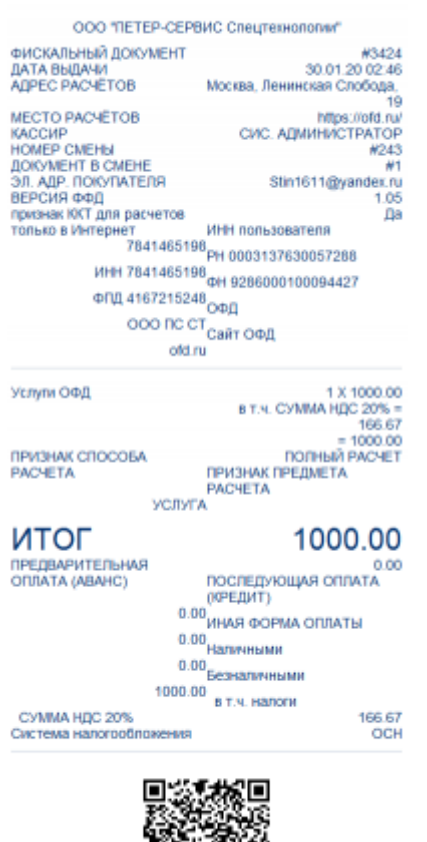

### <span id="page-11-0"></span>**3.5. Сверка**

Сверка данных между "OFD.ru" и АСУП осуществляется автоматически после входа в систему. Если при сверке фискальные данные из АСУП и из системы "OFD.ru" не имеют расхождений, то строки таблицы выделяются черным цветом. Если имеются расхождения, то строки таблицы выделяются красным цветом.

Различия данных «OFD.ru» и АСУП фиксируются по столбцам «Сумма (ОФД)», «Сумма (1С)», «НДС (ОФД)» и «НДС (1С)».

Для поиска расхождений в чеках и суммах между данными «OFD.ru» и АСУП сверка выполняется в 3 этапа:

- По кассам;
- По сменам кассы;
- По чекам «OFD.ru» и АСУП.

Сверка по кассе выполняется для поиска касс с расхождением данных между «OFD.ru» и АСУП. Система анализирует данные по кассам по последним 6 столбцам таблицы сверки. Данные по кассам, отмеченные красным цветом, сообщают о расхождениях в фискальных данных между "OFD.ru" и АСУП. Данные, по кассам отмеченные черным цветом, сообщают об отсутствии расхождений в фискальных данных между "OFD.ru" и АСУП. Находим строки, которые выделены красным цветом (см. рисунок 14).

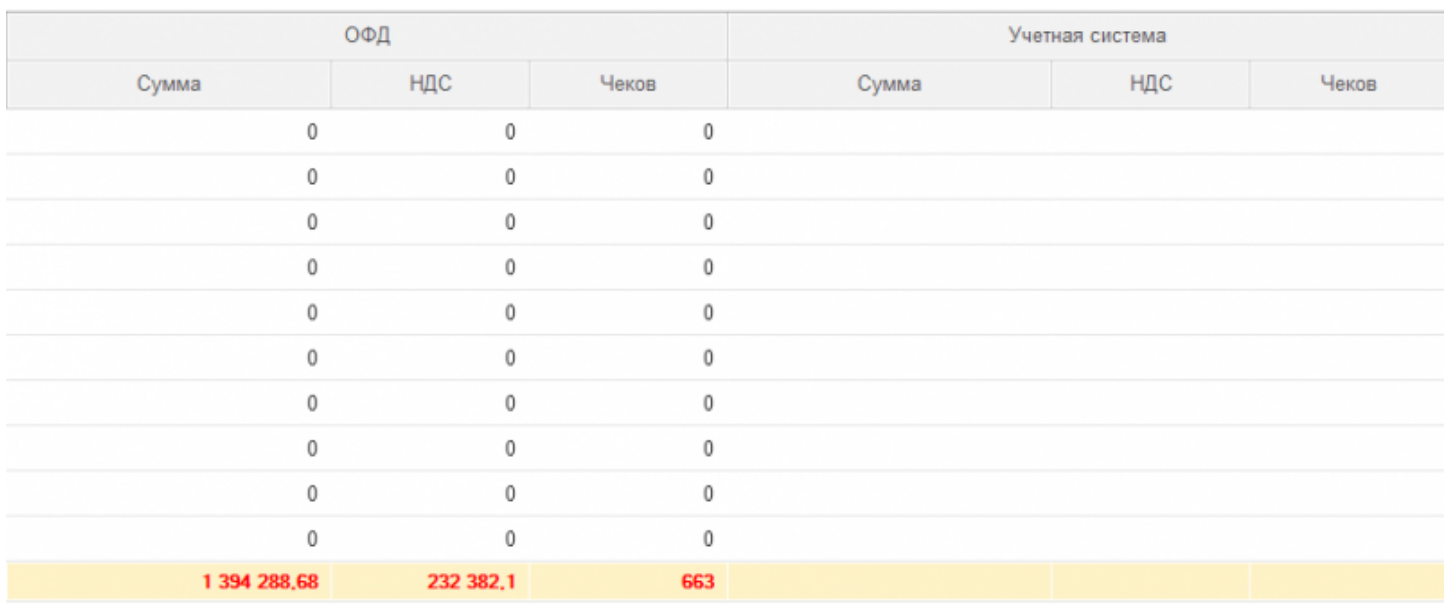

Сверка по сменам кассы выполняется после этапа сверки ко кассам. Найденные кассы с расхождением данных требуется открывать по очереди. Нажимаем 2 раза левой кнопкой мыши по кассе с расхождением данных, откроется новая вкладка с детализацией по сменам. Данные по сменам кассы, отмеченные красным цветом, сообщают о расхождениях в фискальных данных между "OFD.ru" и АСУП. Данные по сменам кассы, отмеченные черным цветом, сообщают об отсутствии расхождений в фискальных данных между "OFD.ru" и АСУП. Находим строки, выделенные красным цветом. (см. рисунок 15).

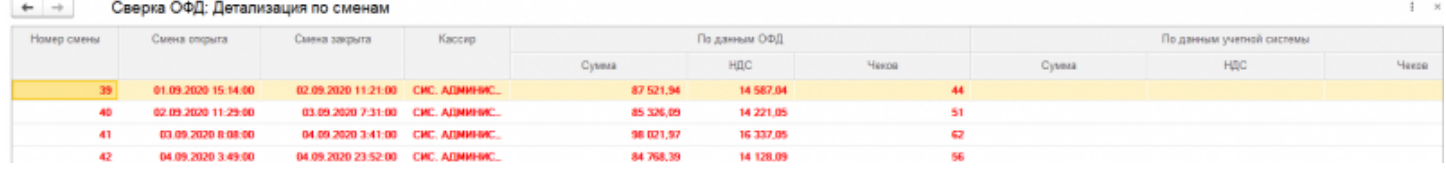

Сверка по чекам выполняется после этапа сверки по сменам. В найденных сменах с расхождением данных открываем по очереди. Нажимаем 2 раза левой кнопкой мыши по строке смены с расхождением данных, откроется новая вкладка с детализацией по чекам. При расхождении в количестве чеков необходимо проверить номера чеков (столбец «ФД»). Номера чеков, отмеченные красным цветом, сообщают о расхождениях номеров чеков между "OFD.ru" и АСУП. Номера чеков, отмеченные черным, сообщают об отсутствии расхождений номеров чеков между "OFD.ru" и АСУП. При отсутствии расхождения по количеству чеков и номерам чеков приступаем к проверке сумм в чеках. (второй столбец). Сумма в чеке, отмеченная красным цветом, сообщает о расхождениях сумм в чеках между "OFD.ru" и АСУП. Сумма в чеке, отмеченная черным цветом, сообщает об отсутствии расхождений сумм в чеках между "OFD.ru" и АСУП. (см. рисунок 16).

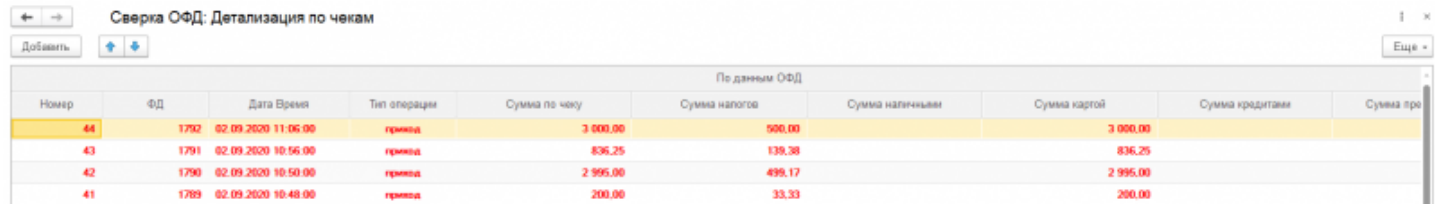

### **3.6. Отчет о продажах**

В модуле реализован документ «Отчет о продажах» (Далее - документ). Модуль имеет функционал поштучной и агрегатной сверки фискальных данных OFD.ru с данными АСУП. Документ написан на встроенном языке «1С:Предприятие», поставляется в виде файла с расширением «.epf». Запуск производится через функционал платформы «Меню-Файл-Открыть». Документ может быть интегрирован в информационную базу посредством функционала «Дополнительные отчеты и обработки» (см. Рисунок 17).

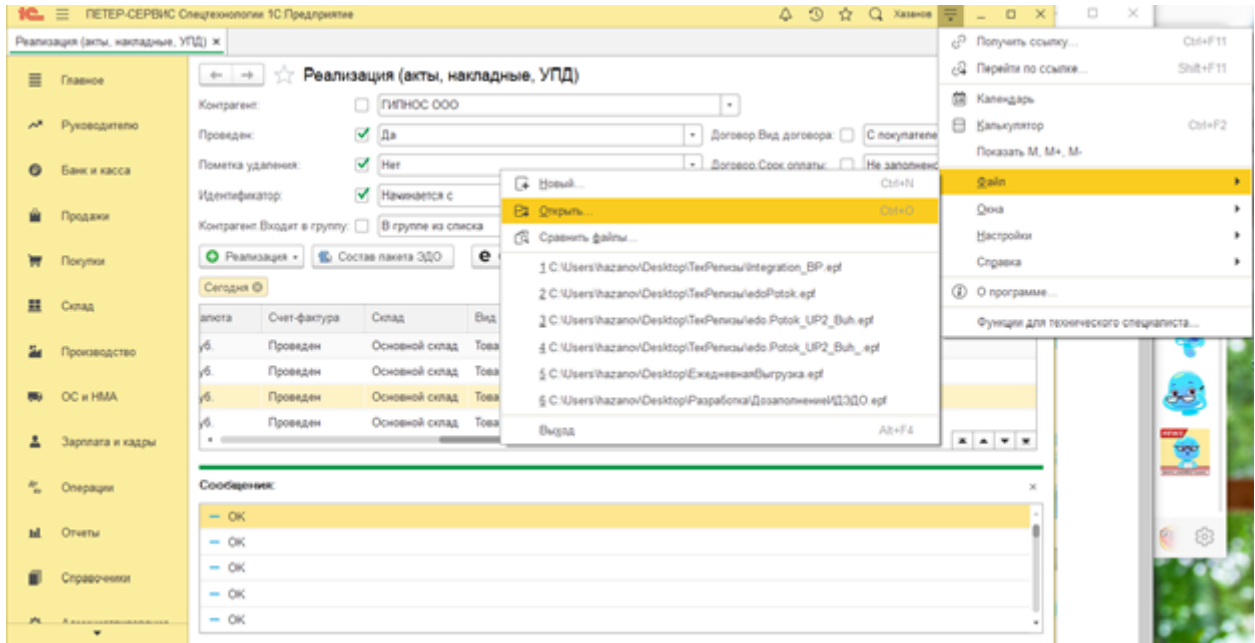

Документ предназначен для использования в АСУП с конфигурацией «1С:Бухгалтерия предприятия 3.0» (режим управляемого приложения) и работает на «Толстом» или «Тонком» клиенте в клиент-серверном, сетевом или локальном режиме. Документ можно сформировать двумя способами (см. Рисунок 18):

- Нажать кнопку «Загрузить все» формирование документа происходит по всем данным и по всем кассам за установленный период;
- Нажать кнопку «Загрузить выбранные» формирование документа происходит по выбранным параметрам.

В ходе формирования документа может потребоваться синхронизация номенклатуры товаров (в случае отсутствия номенклатуры в АСУП). Работа с документом осуществляется по действиям, которые описаны в разделе [3.5.](#page-11-0)

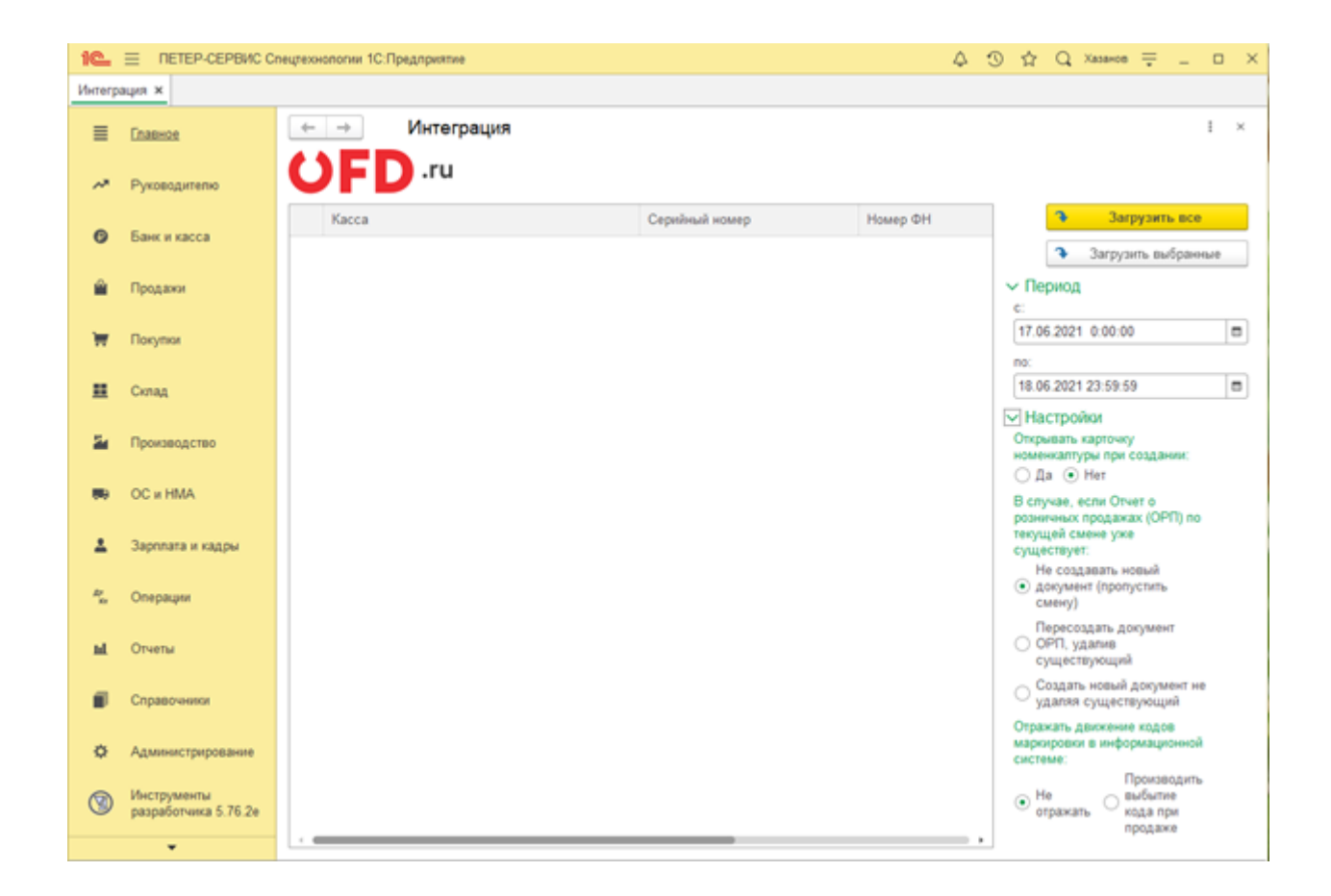

# **История изменений**

#### **Версия 1.0**

Выпущена 16 сентября 2020 г. Первая отслеживаемая версия документа.

#### **Версия 1.1**

Выпущена 23 июня 2021 г.

- Устранены мелкие недочеты по всему объему документа;
- Удален раздел 3.3. Поиск и выгрузка отчета;
- Добавлен раздел 3.5. Отчет о продажах.

#### **Версия 1.2**

Выпущена 16 ноября 2021 г.

Добавлен раздел 3.1. Добавление кассы в БД «1С:Предприятие».

#### **Версия 1.3**

Выпущена 31 августа 2023 г.

- Обновлен раздел 1. Назначение обработки «Сверка OFD.ru»;
- Устранены мелкие недочеты по всему объему документа, обновлена структура документа.

#### **Версия 1.4**

Выпущена 27 марта 2024 г.

Обновлен раздел 2. Начало работы с обработкой и добавлено описание использования токена авторизации.